# 公害防止管理者等国家試験

# 団体申込用ファイル作成マニュアル

このマニュアルは、エクセルを使用して複数の申込者をテキスト形式 (CSV) にて一覧表を作成するための方法を記述しています。

エクセルがパソコンにインストールされていることを前提としたマニュアルとなっています。

天災等により試験が実施されない会場は、試験日が延期になる可能性があります。

ファイル最終列に延期になった場合に受験意志確認を入力する項目が追加されてお ります。確認の上入力をお願いいたします。入力されない場合はエラーとなりますの でご注意ください。

# 一般社団法人産業環境管理協会 公害防止管理者試験センター

このCSV作成ファイルに関連したトラブル等が発生し受験者を登録できなくても、申込期間が過ぎた後の追加はできません。 あらかじめ余裕を持ってお申込みください。

2024.4 Ver1

#### 1.エクセル内の項目説明

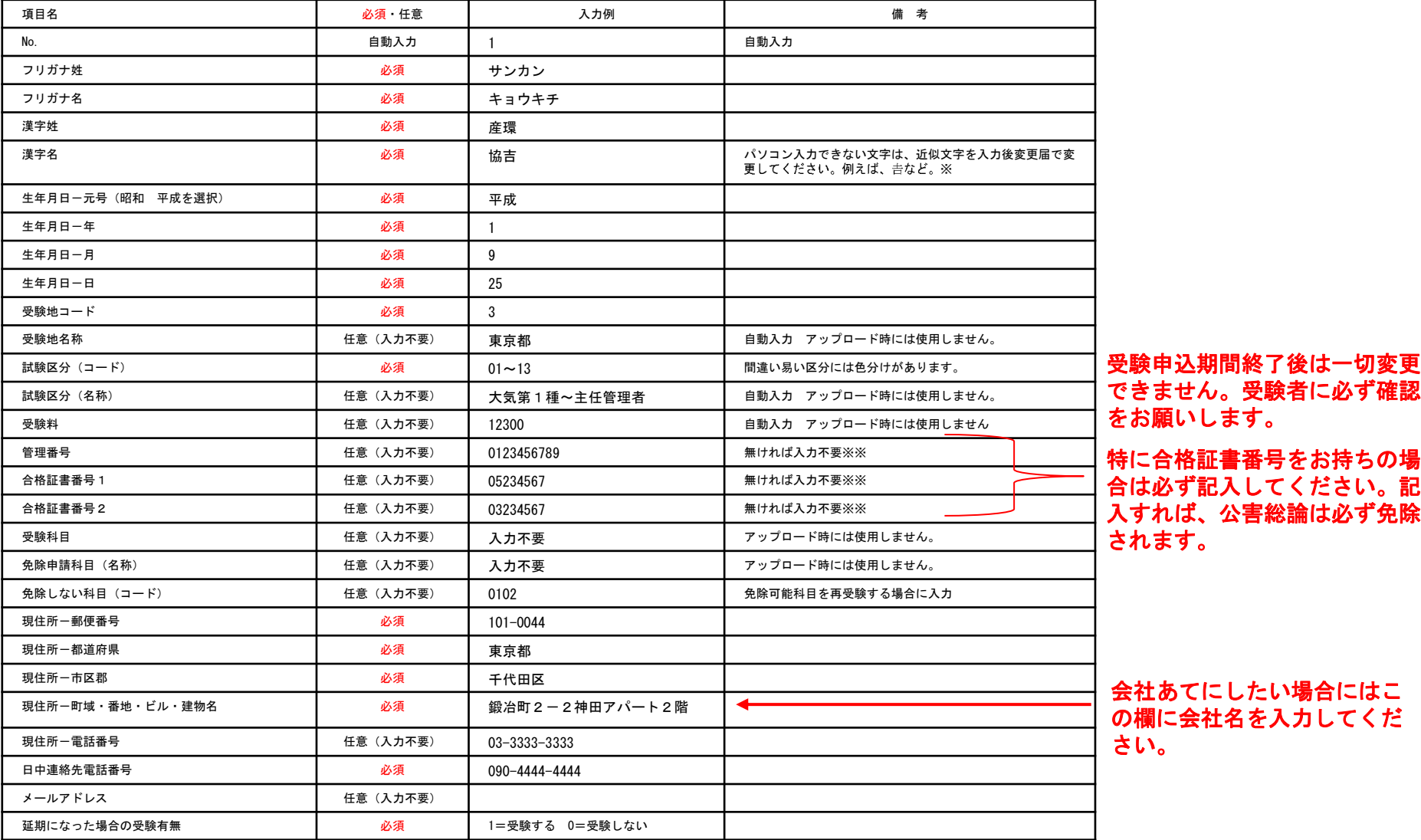

※引き続き受験し、変更届提出済みの場合は不要です。

※ ※免除申請に関する登録は受験申込期間中であれば、再ログインしていただければ追加可能です。

自動入力をさせている為、濃いグレーのセルにはロックがかかっており、編集できません。 昨年ダウンロードしたファイルを使用する場合は、濃いグレーの場所を除いてコピーアンドペーストで最新のダウンロードファイルに貼り付けてください。 詳細は5頁をご覧ください。

#### 2.操作手順

ダウンロードしたファイルを開きます。

(1)ファイル→名前を付けて保存 を選択し、ご自身のパソコンのフォルダに任意の名前を付けて保存してください。 エクセル上部に黄色い帯で警告が表示された場合は、「編集を有効にする」をクリックしてから編集してください。

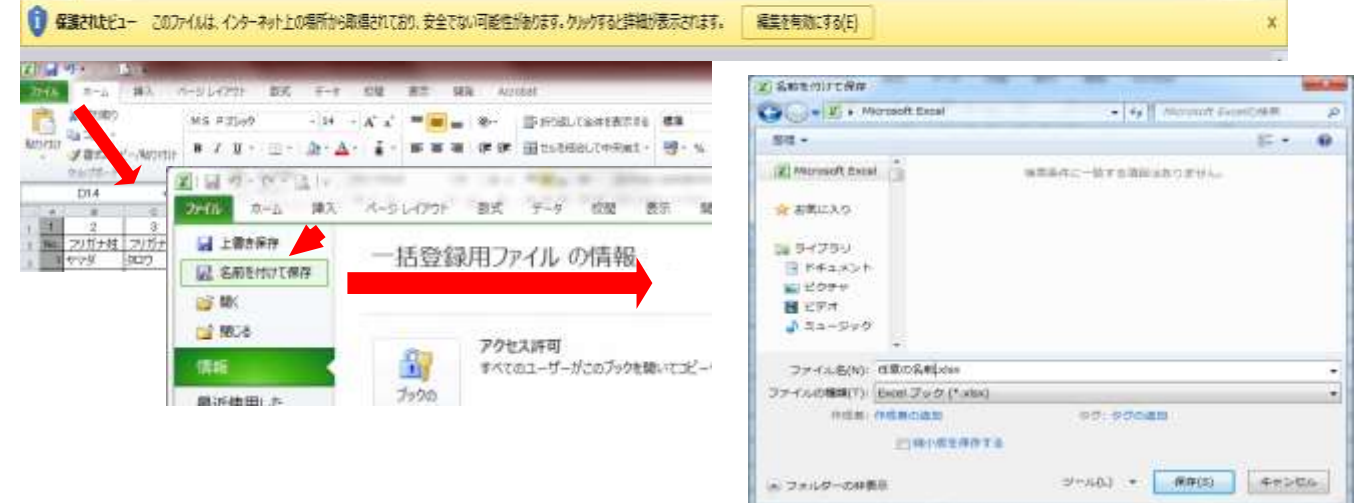

#### (2)薄い緑の網掛け部分に入力してください。

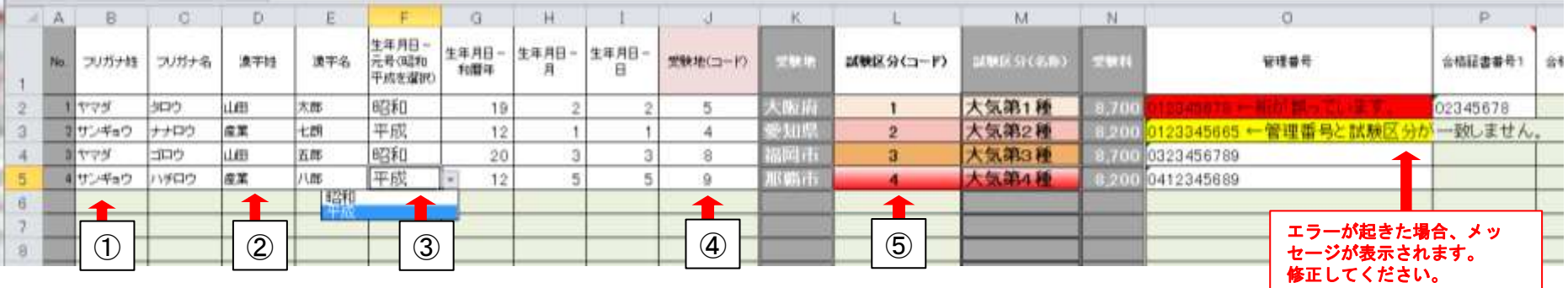

①フリガナ姓・フリガナ名(必須)

②漢字姓・漢字名(必須)

パソコンで入力できない文字例えば吉や片などは、近似文字を入力後、変更届で文字の変更申請をしてください。 昨年以前より引き続き受験している場合で、すでに提出済みの場合は不要です。JIS第1・第2水準以外の文字は入力できません。

③生年月日、元号は、ドロップダウンになっています「昭和・平成」から選択してください。(必須) 生年月日が不正と思われる場合はエラー表示となりますので適宜修正してください。

④受験地(コード)、1~9の数字をドロップダウンから選択するか、入力してください。受験地名が自動で表示されます。(必須)

⑤試験区分(コード)、01~13の数字をドロップダウンから選択するか、入力してください。試験区分名・受験料が自動で表示されます。 (必須)

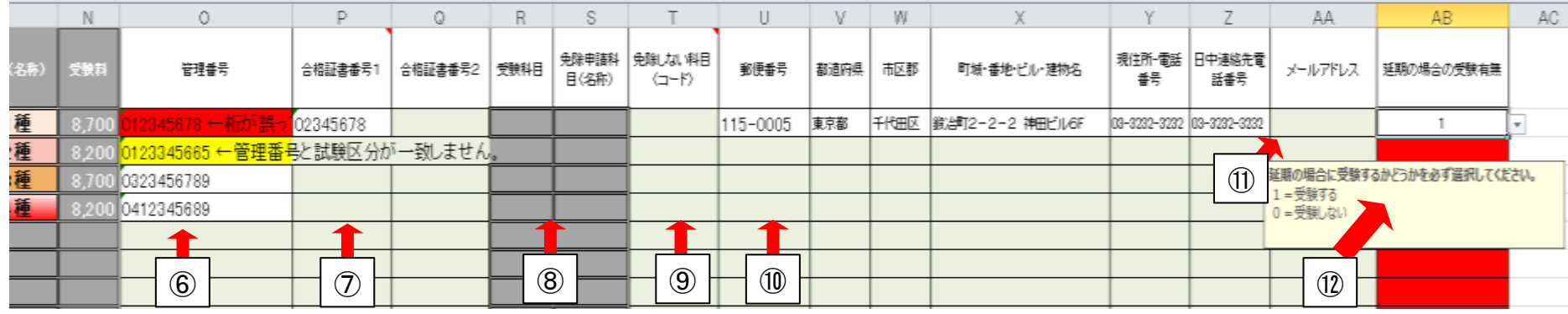

⑥管理番号は、10ケタの番号で、試験区分コードから始まります。(はがきでお知らせしている番号を入力します。) 桁が誤っていたり、免除対象外の管理番号が入力された場合エラーが起こります。 受験しようとする試験区分コードと、管理番号の頭2ケタが異なる場合免除対象外となり、免除申請できませんので、 試験区分を管理番号と同一にするか、免除なしで申請してください。 昨年から引き続き受験している方は、管理番号が発行されている場合がありますので、必ずご本人に確認をお願いします。 「5.科目免除をする」を参照してください。

⑦合格証書番号1又は合格証書番号2は、8ケタの番号で、平成18年以降の国家試験で取得された合格証書の番号です。 主に共通科目が免除されます。

過去に受験されたことのある方は合格証書をお持ちの場合がありますので、必ずご本人に確認をお願いします。 「5.科目免除をする」を参照してください。

⑧受験科目・免除申請科目(名称)はアップロード時には使用しないため、何も記入しないでください。

⑨免除申請できる科目のうち、あえて、再受験する場合に入力してください。複数入力する場合は、科目番号を二けたで続けて入力してください。 頭の0が消えても問題ありません。複数入力した結果、すべての科目を受験することになった場合、管理番号もしくは、合格証書番号の入力は不要です。

⑩郵便番号はハイフンで接続してください。(必須)

- ・都道府県は、プルダウンから選択するか、入力してください。
- ・市区郡は、都道府県以下を入力してください。都道府県を入力するとエラーがおこります。
- ・町域・番地・ビル・建物名は、市区郡以下を入力してください。送り先を会社にしたい場合は、会社名と部署名までこの欄に入力してください。
- ・現住所-電話番号は、携帯電話番号や、所属先など連絡が取れる番号を入力してください。ハイフンで接続してください。
- ・日中連絡先電話番号は、携帯電話番号や、所属先など連絡が取れる番号を入力してください。ハイフンで接続してください。

⑪メールアドレス

・受験者本人に直接問合せした方がよい場合には入力してください。又は担当者のメールアドレスを入力してください。

⑫延期の場合の受験有無(必須)

・受験する場合は「1」受験しない場合は「0」を入力してください。受験しない「0」を入力した場合には、いかなる理由でも延期した場合には受験 できませんので慎重に入力してください。

(3)エクセルをCSVファイルに変換する。

①「ファイル」→「名前を付けて保存」を選択します。

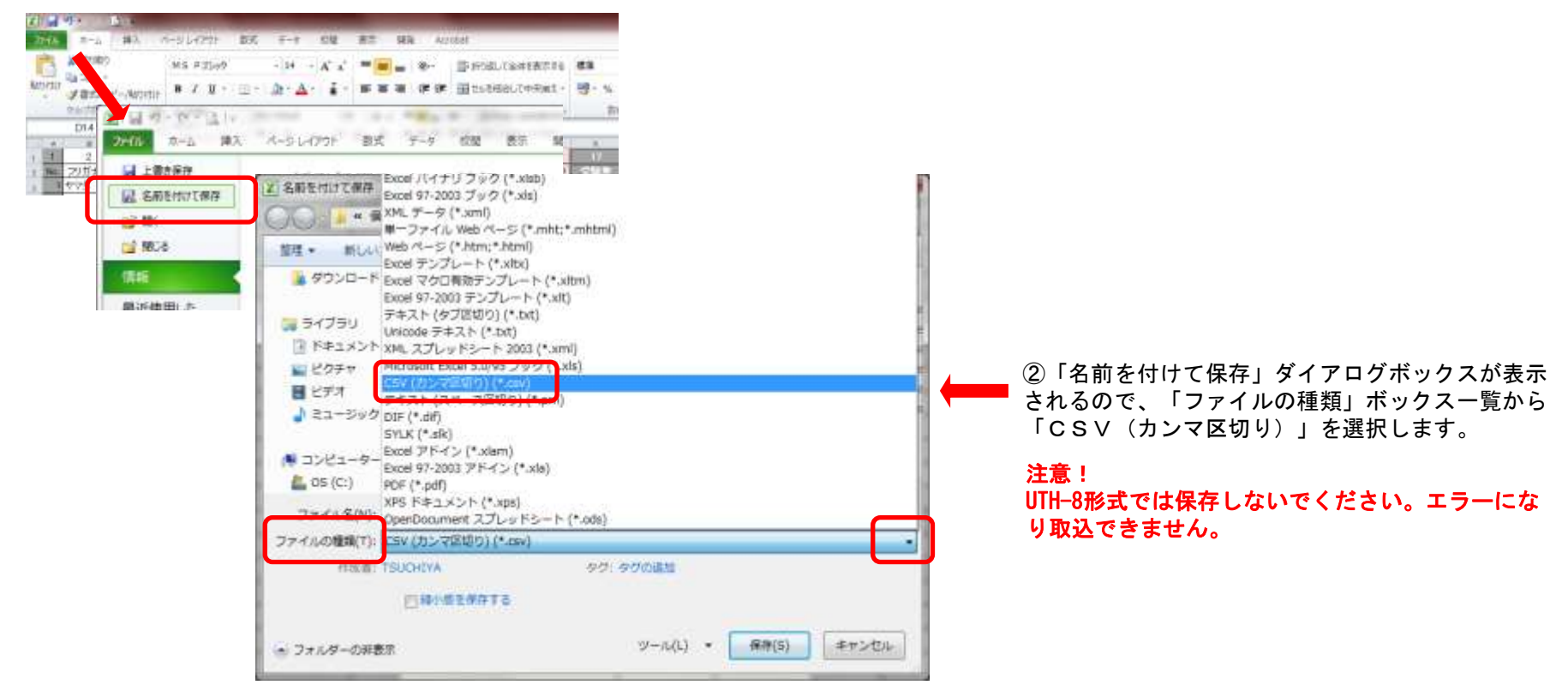

②保存ボタンを押すと以下のメッセージが出ますが、「OK」をクリックしてください。 エクセルを終了時にも表示される場合がありますが、「OK」又は「はい」で問題ありません。

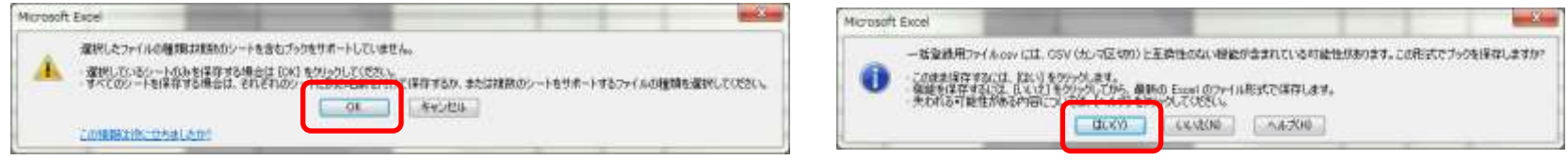

## 3.昨年ダウンロードしたCSVファイルを再利用する

- (1)一括登録用ファイルを開きます。
- (2)昨年保存したCSVをダブルクリックで開きます。エクセルの形式で表示されます。
- (3)開いたCSVの緑の網掛け部分をパートごとに選択します。 ※説明上わかりやすいように緑色にしていますが実際には色はついていません。
- (4)赤枠部分をコピーしたら一括登録用ファイルに貼り付けます。

# 注意!昨年のデータを再利用する際は 受験区分・合格証書番号・管理番号の再確認が特に必要です。

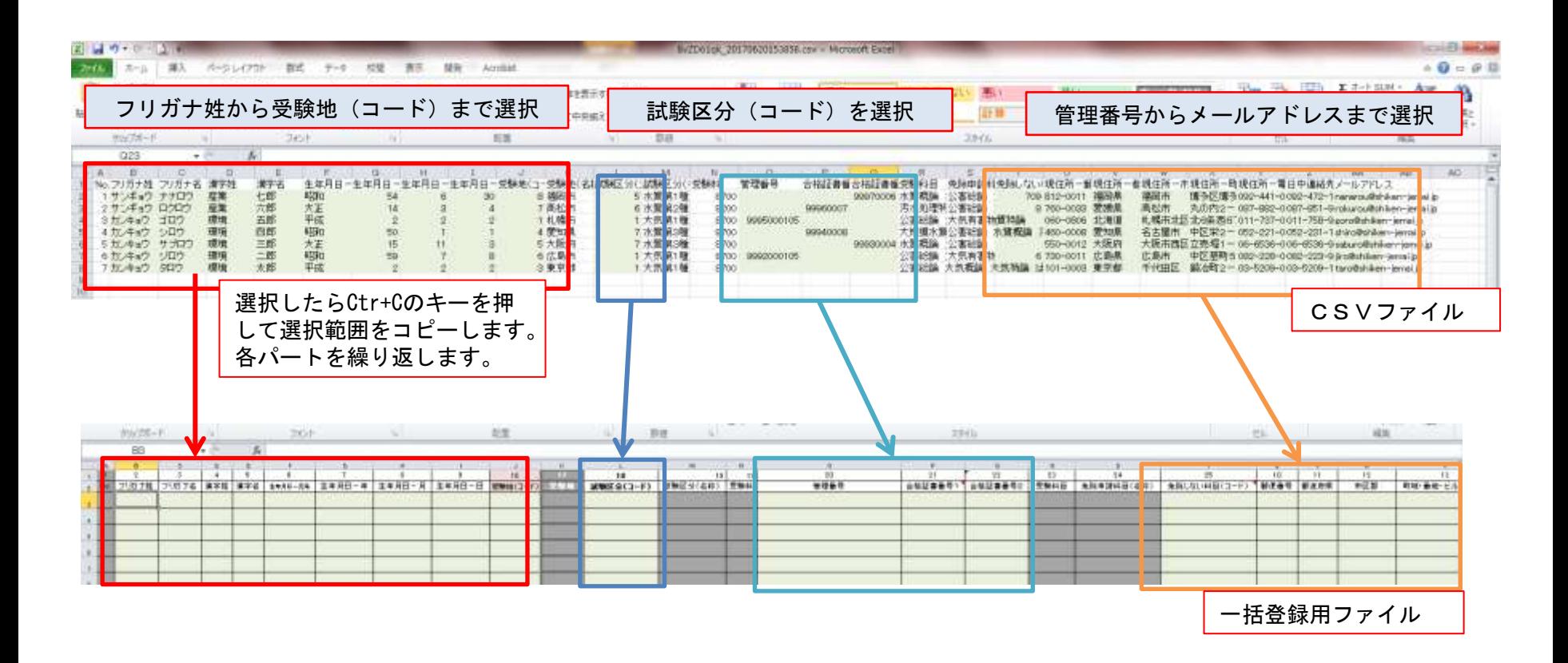

(5)フリガナ姓のセルを右クリックして「形式を選択して貼り付け」→「値の貼り付け123」を選択して貼り付けます。

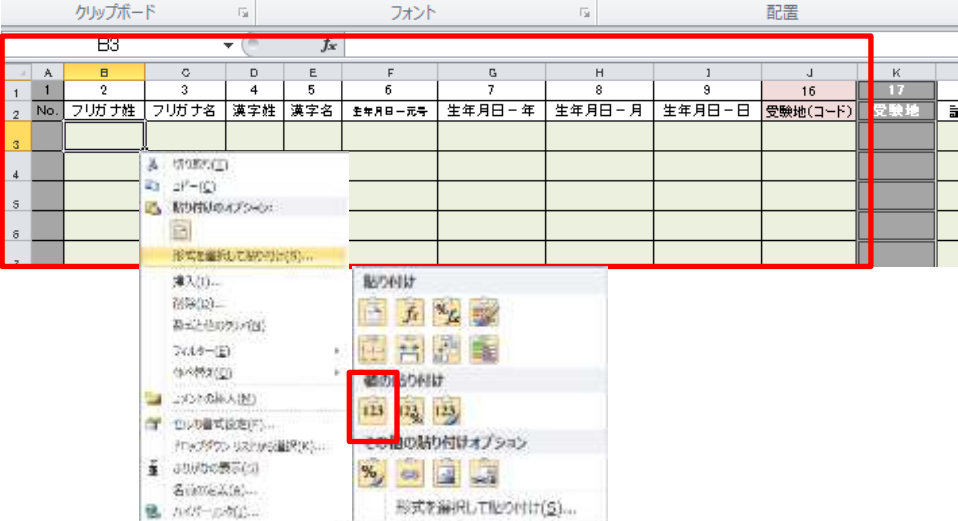

- (6) 同じ要領で、それぞれの色枠を張り付けていきます。
- (7)青枠を張り付ける際、CSVファイルではゼロから始まる数字は、ゼロが消えてしまいます。 桁が少ないのでエラー表示となっていますので先頭に0を追加して、10桁になるように訂正してください。
- (8)管理番号が保有している試験科目の免除申請有効期限が切れている場合はアップロード時にエラーとなりますので注意してください。
- (9)延期の場合の受験有無について本年度のシステムではメールアドレスの横に 受験する場合は「1」受験しない場合は「0」を入力してください。

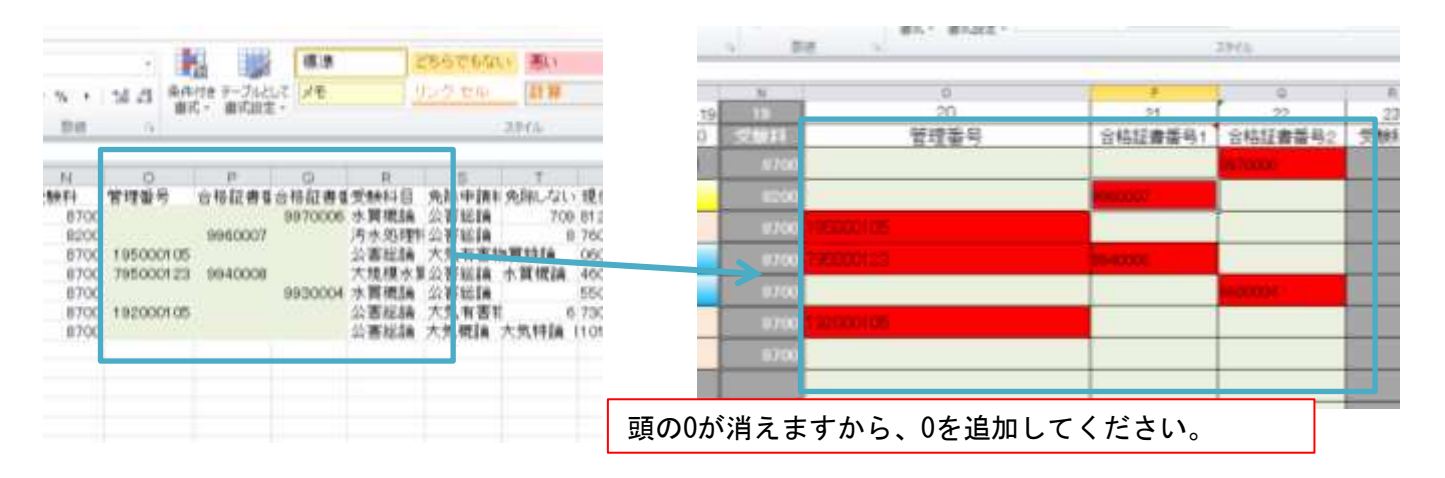

# 4.作成したCSVファイルをアップロードする。

(1)インターネット申込受付サイトの「受験案内に同意して申込」ボタンをクリックします。

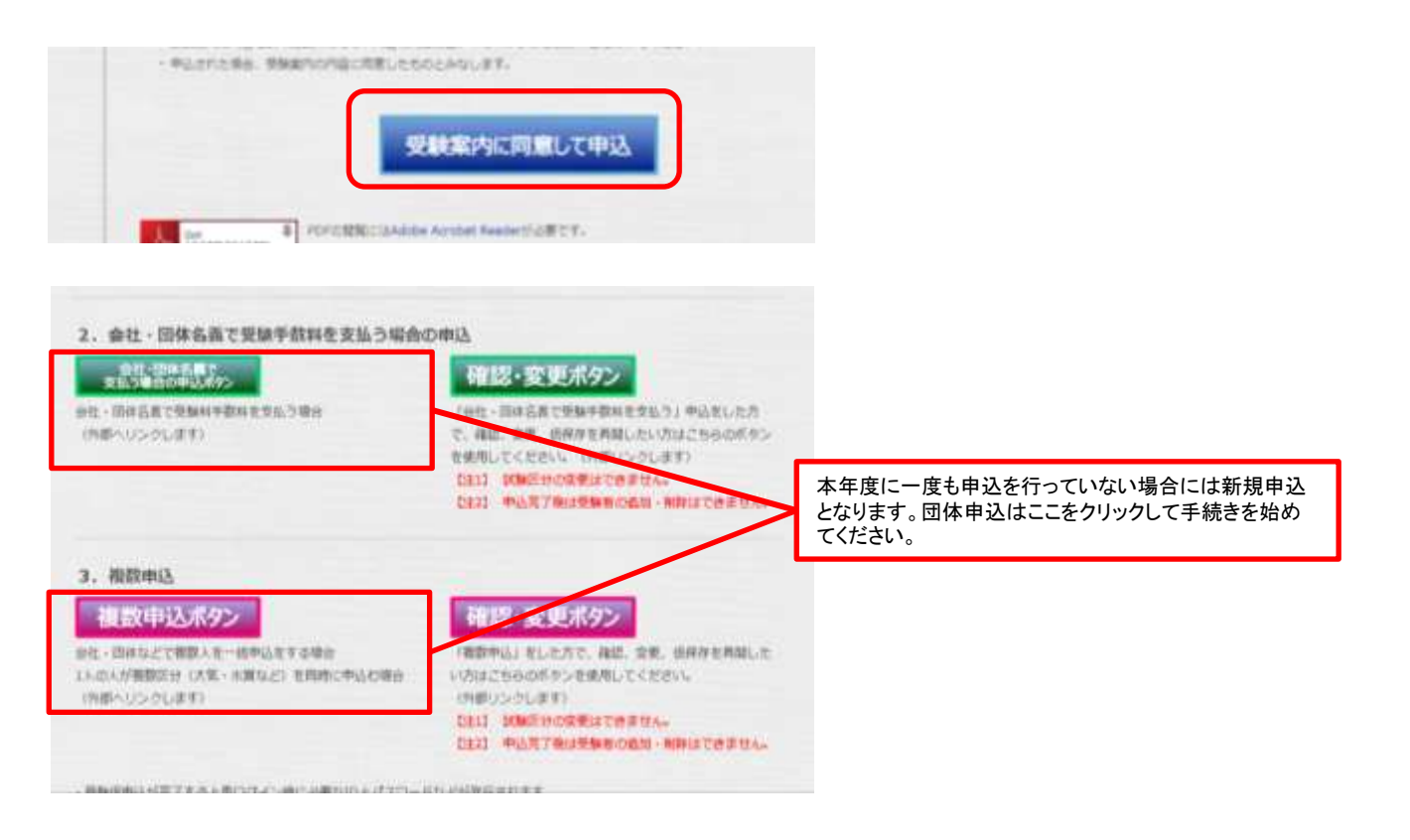

(2)複数(会社・団体)申込操作マニュアルを参照して団体登録を行ってください。

複数(会社・団体)申込操作マニュアルでは画像付きのマニュアルとなっていますので合わせてご参照ください。

#### 1.団体登録に同意する

- 2. 団体代表者メールアドレスの登録
- 3.登録したメールアドレスに到着した**URL**をクリックしてログインする。
- 4.団体申担当者を登録する。

(3)「申込者一括登録」ボタンをクリックします。

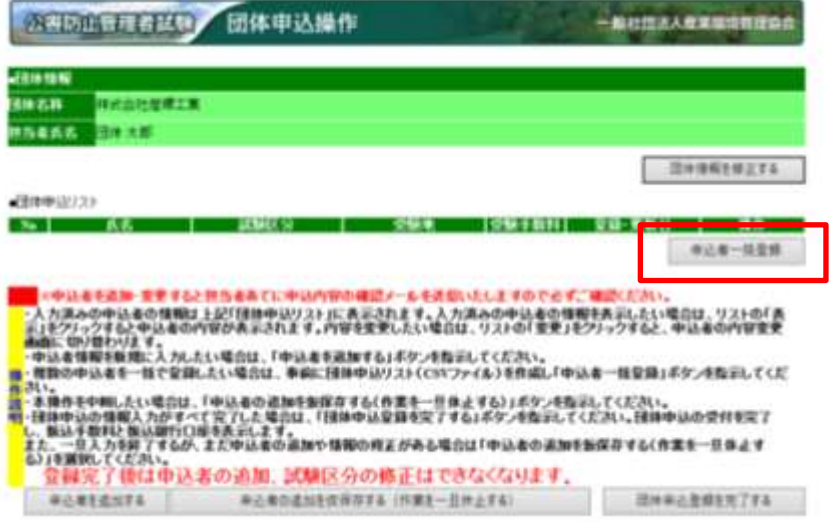

#### (4)確認画面の表示

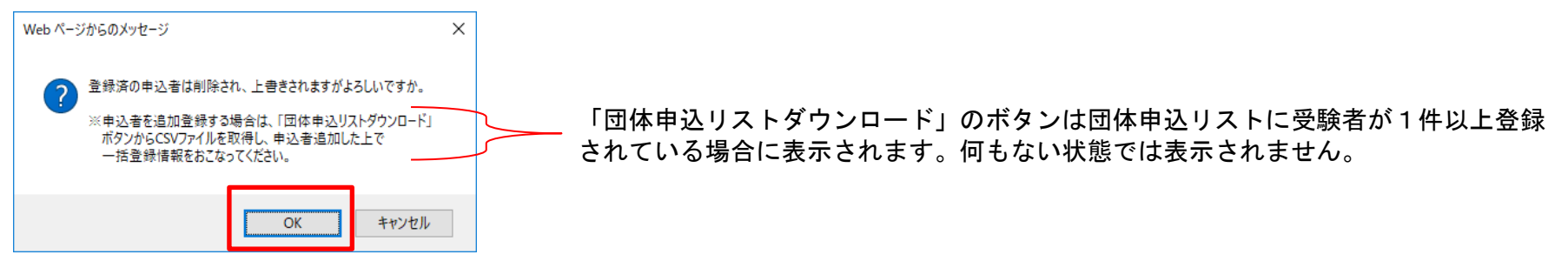

・申込者一括登録を行うと、個別に登録した申込者のリストは削除され、すべてCSVファイルの情報に上書きされますのでご注意く ださい。

・追加する場合は、あらかじめファイルに登録をお願いします。

- (5)ファイルを選択します。
	- ・参照をクリックし、CSVの保存場所から対象のファイルを開きます。

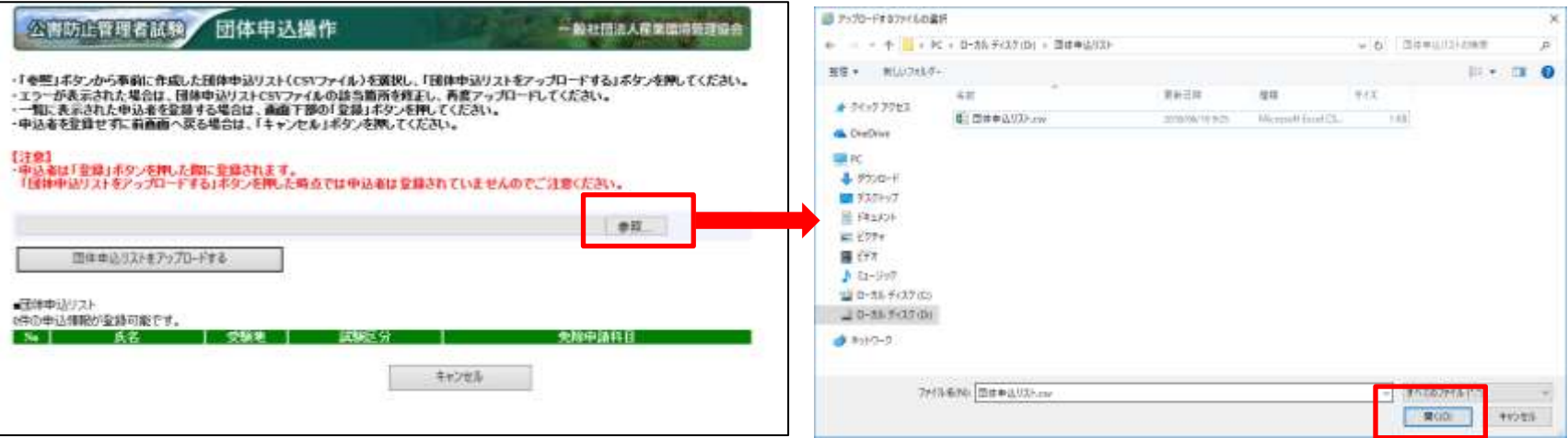

- ※推奨ブラウザ以外の場合、表示形式が異なる場合があります。
- (6)団体申込リストをアップロードするボタンをクリックします。

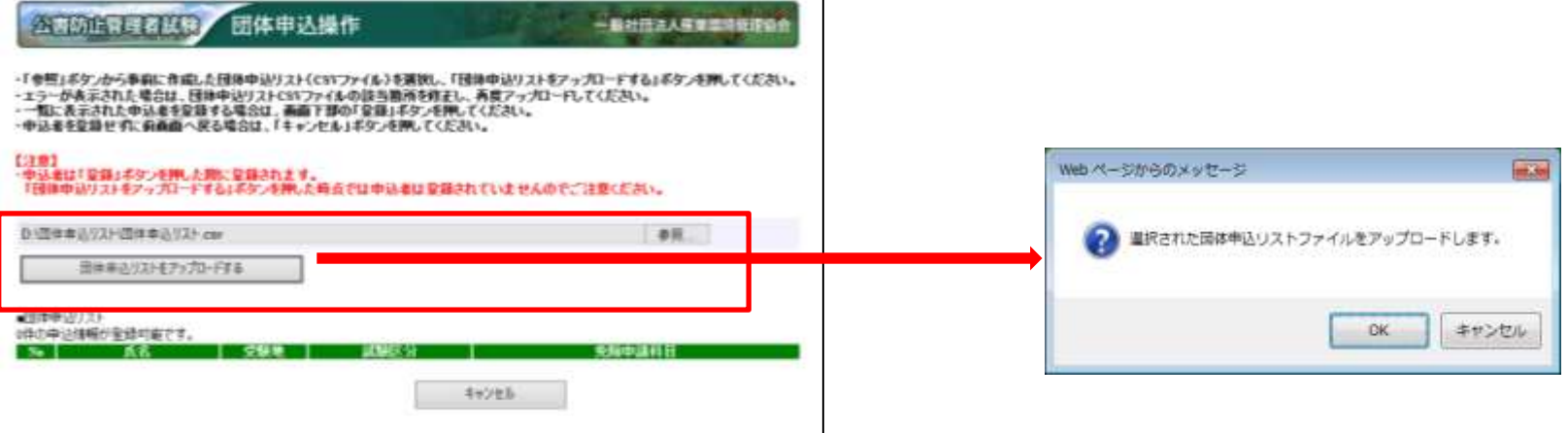

- ・選択したファイルが枠内に表示されていることを確認してください。
- ・「団体リストをアップロードする」を押してください。

(7)申込情報の確認

- ・アップロードが終了し、正常に処理が行われた受験者を表示します。エラーがある受験者は追加されません。
- ・申込者の件数が表示されます。数が正しければ登録ボタンを押してください。登録ボタンは登録可能な申込がある場合に表示されます。

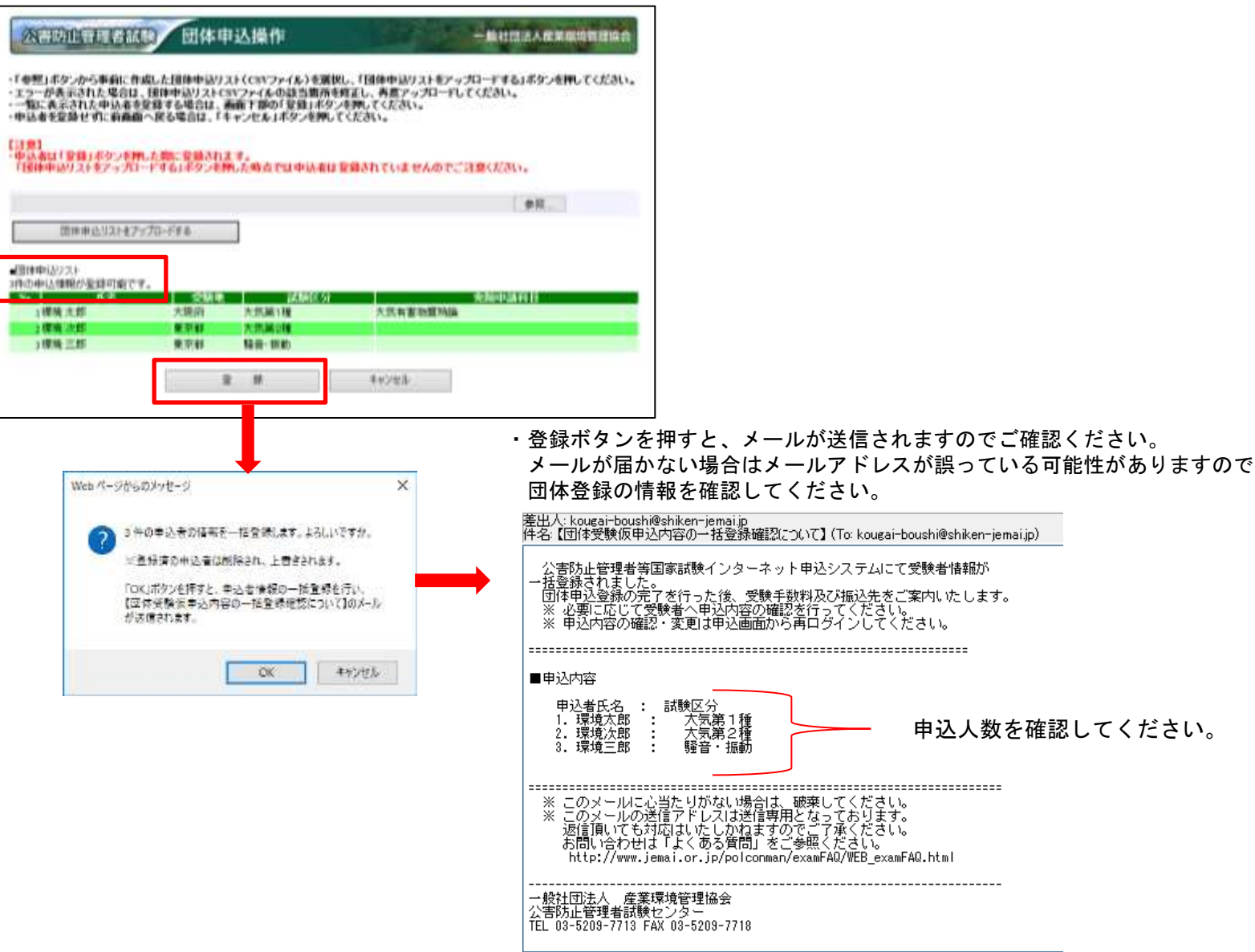

(8) 団体申込リストダウンロード

・登録が終わると、団体申込リストに表示されます。必要であればリストをダウンロードして、内容の確認をしてください。

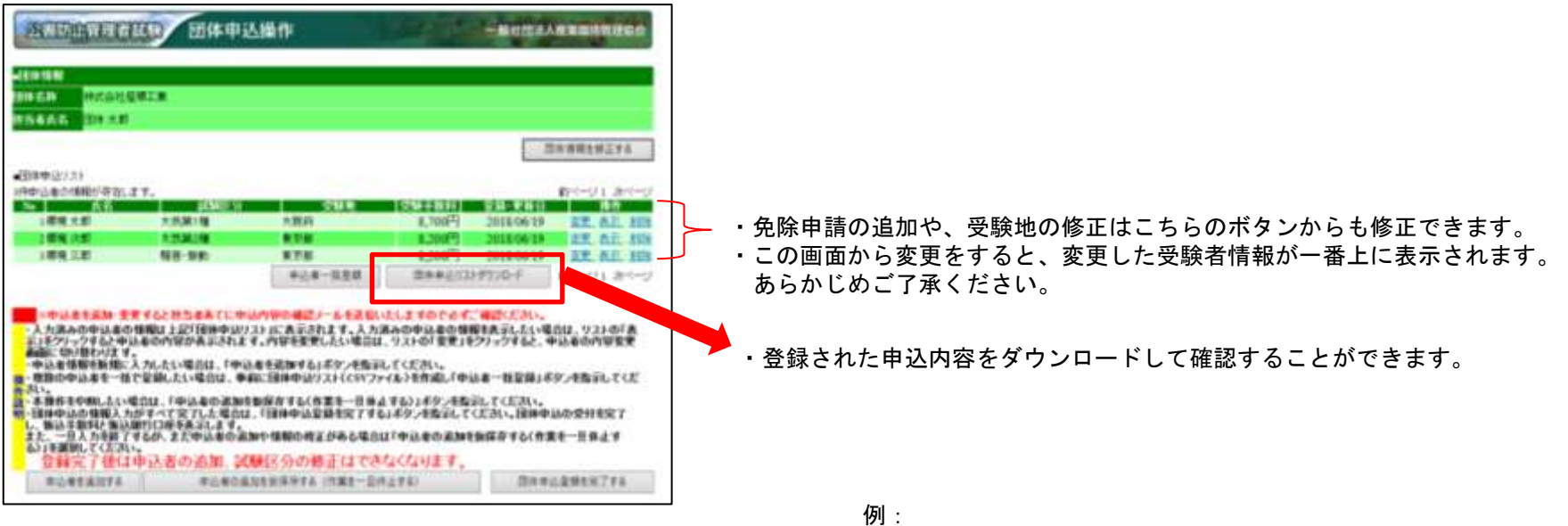

- (9)エラー発生時
- ・エラーが発生した箇所は、お手持ちのデータを開き、修正してください。

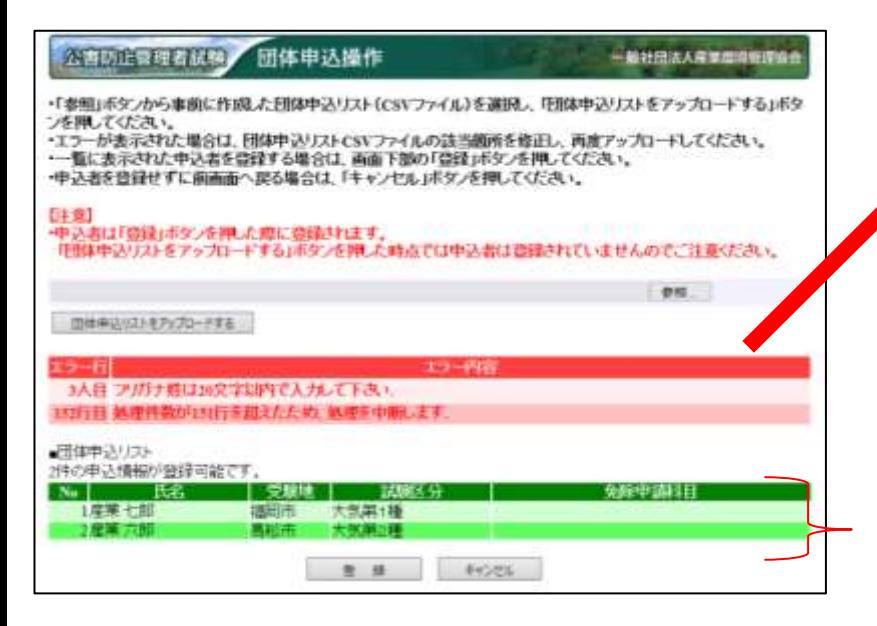

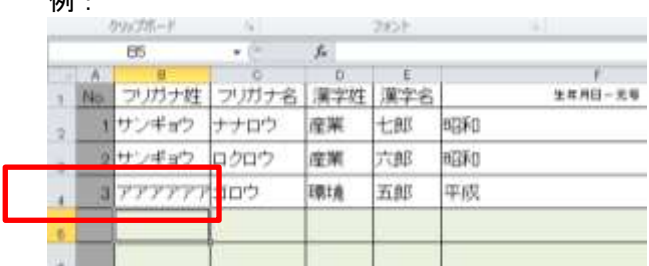

- ・エラーが発生した箇所は○人目と表示されます。エクセルデータの一人目から数え た人数です。左表ですと3人目とは、「No3 環境 五郎」のことを表していま す。同一行でエラーが発生した場合は、項目ごとに複数表示されます。
- ・エラー内容を確認し、CSVファイル、もしくはエクセルを修正し、再度、 全員のリストのアップロードをおこなってください。
- ・エクセルファイルの仕様で、151行以上は登録できません。 別途団体申込を行ってください。 問題の無いエラーですので、無視してください。
	- ・ここには、正常に処理されたデータのみ表示されます。

### 5.科目免除申請をする。

科目別合格制度における科目免除申請には、3種類あります。科目免除申請の方法については、以下を参照してください。

#### (科目合格に基づく免除) ・過去2年間に受験された試験区分と**同一の試験区分**の科目免除申請を行う場合は、**管理番号**を入力してください。本年度は2022、2023年度の合格科目が対象です。 (区分合格に基づく免除) ・平成18年度以降の試験において区分合格していて、今年新たに他区分を受験する方で、科目免除申請を行う場合は、**合格証書番号**を入力してください。 合格証書をお持ちの方は3年の期限なく免除申請が可能です。

#### (両方を併用する場合の免除)

#### 合格証書番号及び管理番号を併用して免除申請をすることができます。

#### (初めて受験される方)

・新規に受験される方は、免除申請欄の「しない」をチェックしてください。

※表示の試験区分を昨年合格している場合はご案内の発行はありません。 合格証書番号を入力してください。

## 管理番号(区分不合格の場合発行) 合格証書番号(区分合格の場合発行)

※昨年はじめて受験して、試験結果通知(はがき)が届いている場合は 合格証書の発行はありません。(区分不合格の試験区分では合格証書は ありません。)

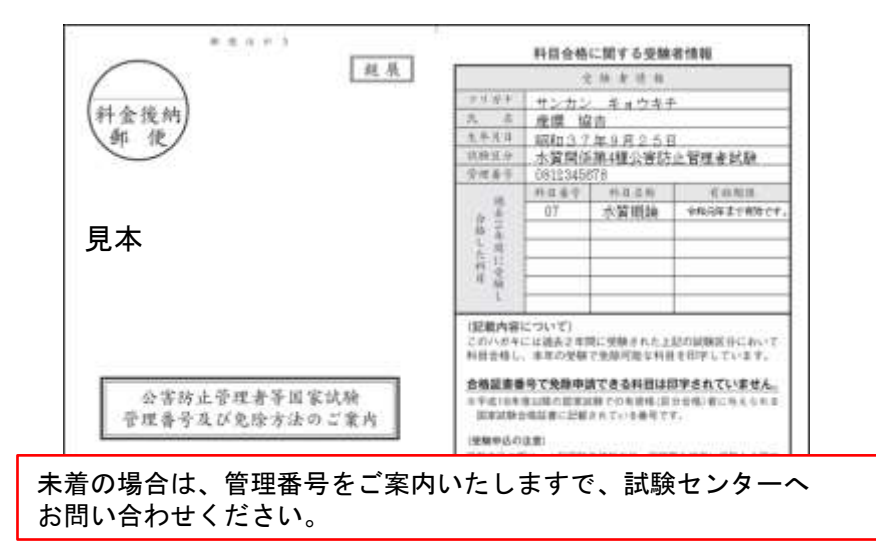

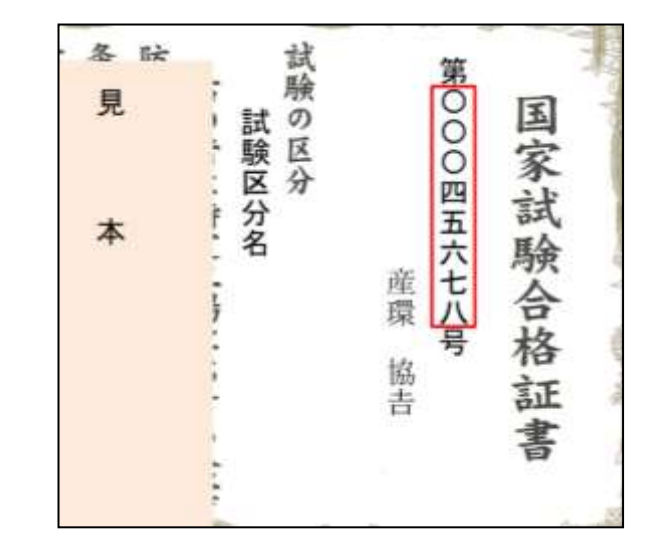